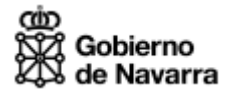

# Guía de uso de Formularios Web para la Generación de Cartas de Pago (705)

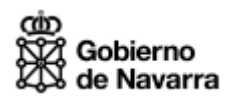

## Índice

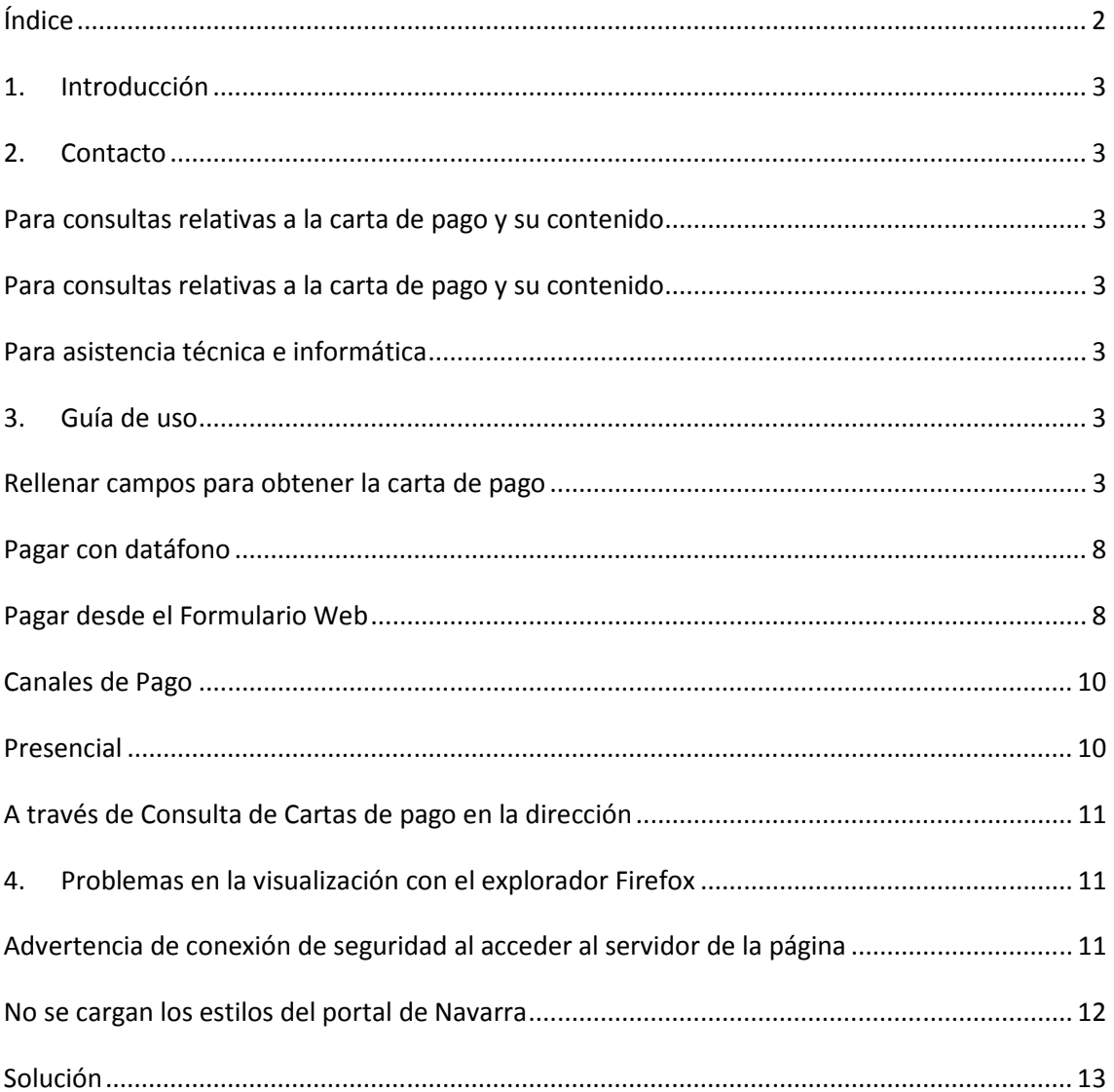

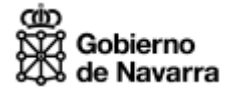

## 1. Introducción

El objetivo de esta guía es explicar los diferentes pasos que se deberán seguir para generar una carta de pago y su posterior impresión o pago telemático.

## 2. Contacto

#### Para consultas relativas a la carta de pago y su contenido

Contacto

#### Para consultas relativas a la carta de pago y su contenido

Diríjase al contacto que figura en la ficha del servicio a tramitar.

#### Para asistencia técnica e informática

Teléfono: 948 234451 Correo electrónico: soporte.tecnico.hacienda@navarra.es Horario: Lunes a viernes de 7:30 a 20 horas.

## 3. Guía de uso

#### Rellenar campos para obtener la carta de pago

Cuando entramos en el formulario que nos permitirá crear la carta de pago, podemos observar que está dividido en tres apartados.

#### Datos del concepto

Toda carta de pago irá asociada a un concepto determinado, es decir, la carta de pago se está creando para la realización del pago de algo en concreto que se encuentra tipificado dentro del Gobierno de Navarra.

El contenido de esta información vendrá determinado y bloqueado apareciendo en esta pantalla a modo informativo.

#### Datos del obligado al pago

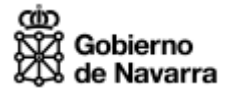

El obligado al pago es la persona sobre la que recaerá la obligación del pago, es decir, el titular de la carta de pago. Además esta información será obligatorio cumplimentarla.

Cuando la carta de pago sea para el pago de finanzas, se deberá indicar la cuenta de devolución de la garantía.

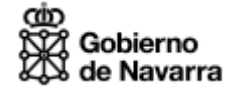

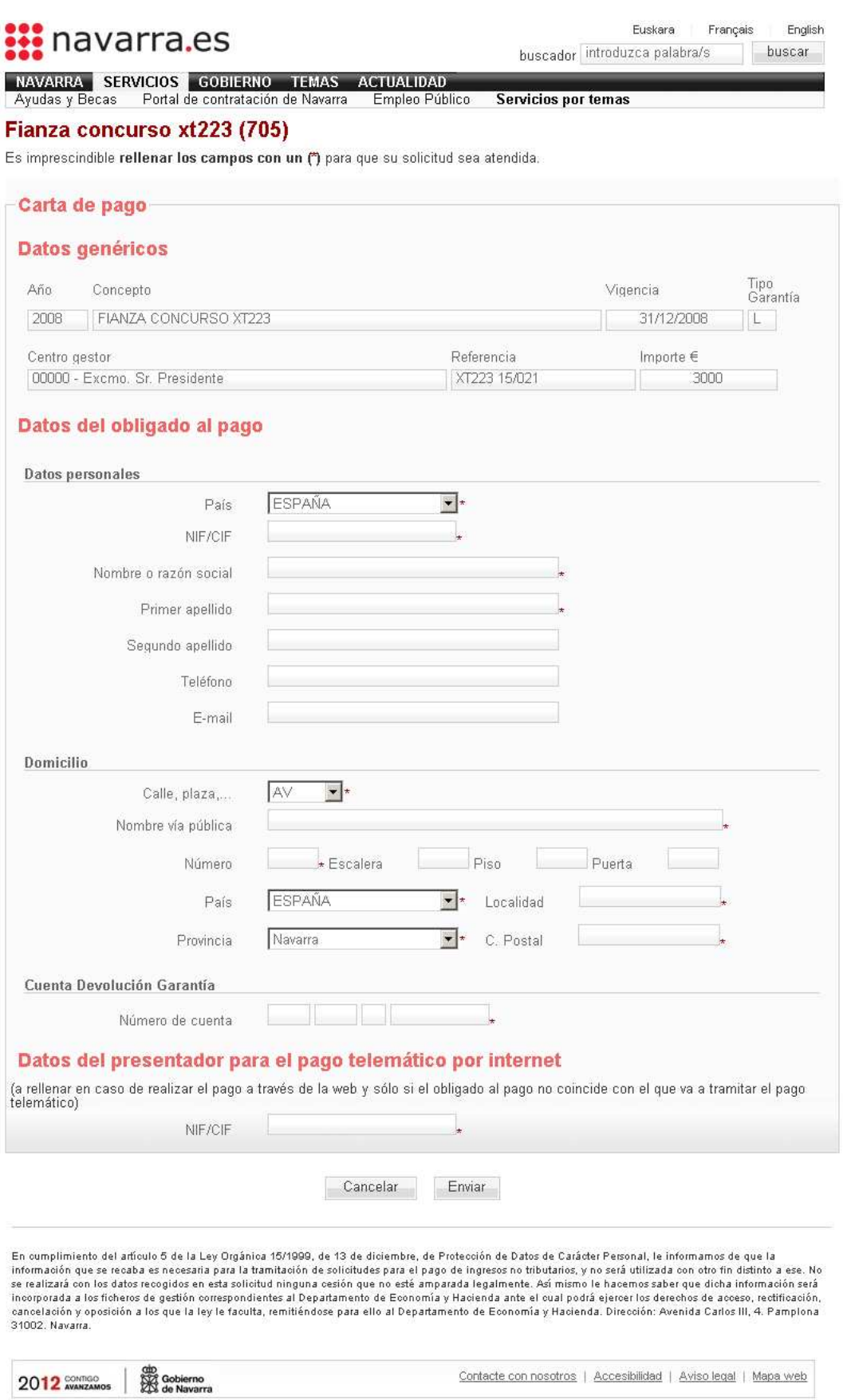

**Imagen 1: Formulario para obtener la carta de pago** 

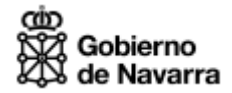

#### Datos para el pago telemático

Esta última sección únicamente será obligatoria rellenarla si además se desea realizar el pago electrónicamente, en caso contrario se podrán dejar en blanco.

#### NIF/CIF Presentador:

Si el obligado al pago no coincide con la persona que presentará la carta de pago (bien en una ventanilla del Gobierno de Navarra o bien en la Entidad Colaboradora) deberá rellenar en este campo su NIF si es persona física o CIF si es persona jurídica (Empresa).

Además deberá tener en cuenta que esta persona deberá ser apoderada o titular de la cuenta bancaria desde la que se realizará el pago telemático.

Si este campo se deja en blanco y se desea realizar el pago telemático, se tomarán los datos del obligado al pago.

#### NIF Presentador físico:

 Si en el campo anterior, se ha introducido un CIF de una Empresa, aparecerá activado el siguiente campo donde se deberá incluir el NIF de la persona que está presentando la carta de pago y que además deberá ser o titular o apoderado de la cuenta de la entidad colaboradora desde la que se realizará el pago.

Una vez que se haya rellenado toda la información, pulsando el botón Aceptar se guardarán los datos en las tablas telemáticas de cartas de pago.

#### Y aparecerá la siguiente pantalla

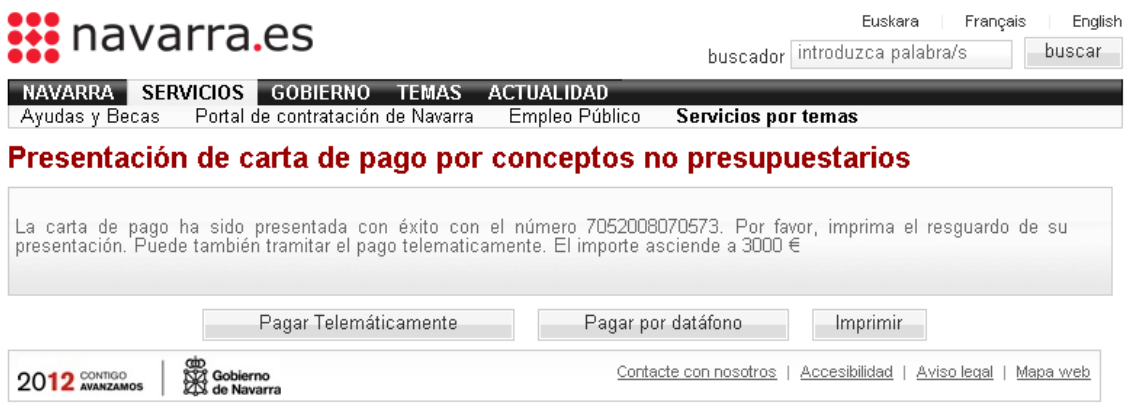

#### **Imagen 2: Pantalla de confirmación de la presentación de la carta de pago**

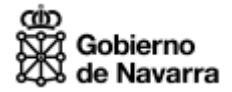

#### **Imprimir la carta de pago**

En este caso, se mostrará en pantalla un PDF como el siguiente para que el usuario del Formulario Web pueda acercarse o bien a una ventanilla del Gobierno de Navarra o bien a una Entidad Colaboradora para proceder al pago.

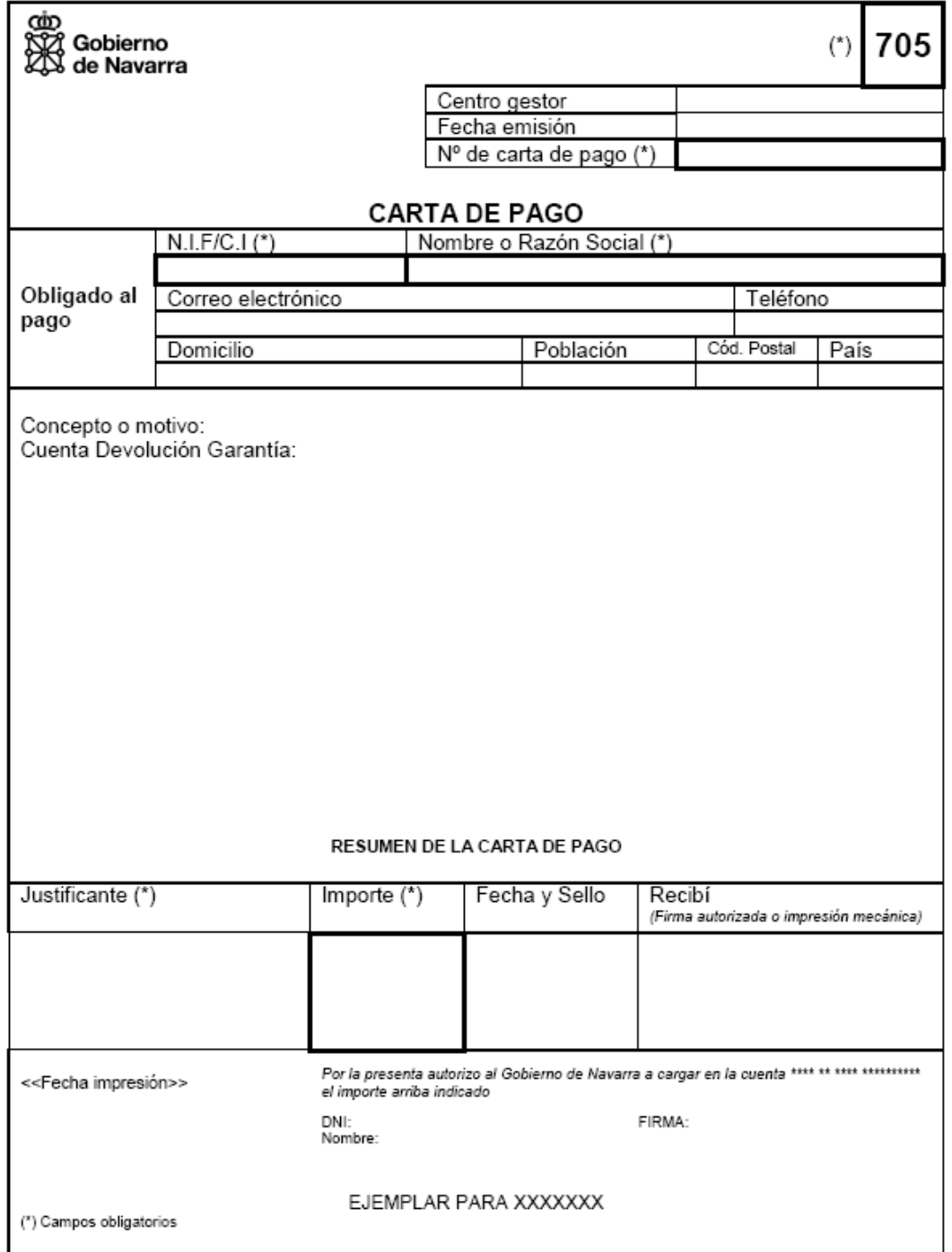

705 CARTA DE PAGO POR CONCEPTO NO PRESUPUESTARIO

**Imagen 3: Carta de pago** 

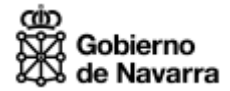

#### Pagar con datáfono

En el caso de que la carta de pago la esté creando personal del Gobierno de Navarra para un ciudadano, éste último podrá formalizar el pago también mediante tarjeta física.

Una vez que el datáfono devuelva el ticket de pago, el Funcionario introducirá en estos campos los datos del pago (nº de operación) e imprimirá un justificante de pago con dos copias, una para el ciudadano y otra para grapar con el ticket de la operación.

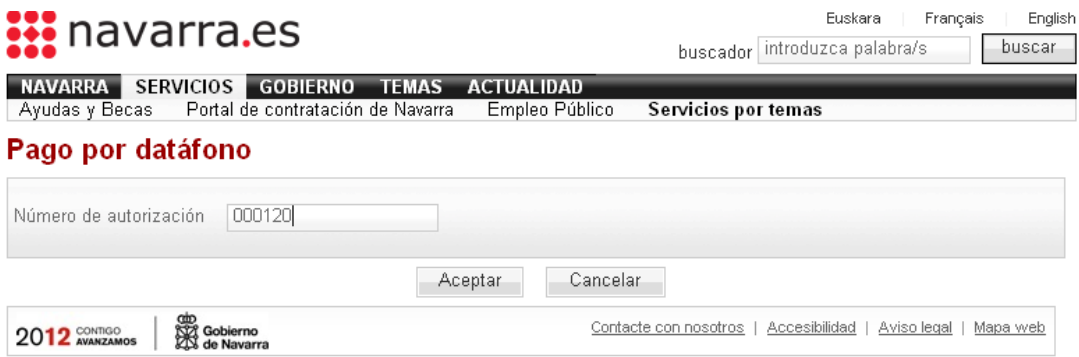

**Imagen 4: Pantalla de confirmación de la presentación de la carta de pago** 

#### Pagar desde el Formulario Web

Si finalmente se opta por esta opción, deberemos tener en cuenta que la presentación telemática se realiza en un entorno seguro para el que será necesario tener instalado el certificado de identidad CERES emitido por la Fábrica Nacional de Moneda y Timbre.

El pago telemático nos brindará dos posibilidades: pago con cargo a cuenta y pago con tarjeta virtual.

Nada más pulsar esta opción, veremos la siguiente pantalla que nos indicará que es necesario identificarse para realizar el pago, seleccionaremos la opción "Certificado de Usuario"

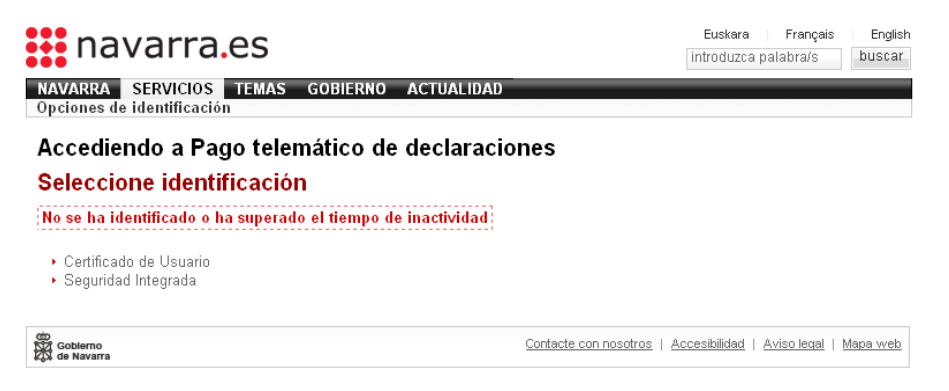

**Imagen 5: Formulario para pago con datáfono** 

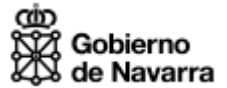

La siguiente pantalla nos pedirá el certificado digital

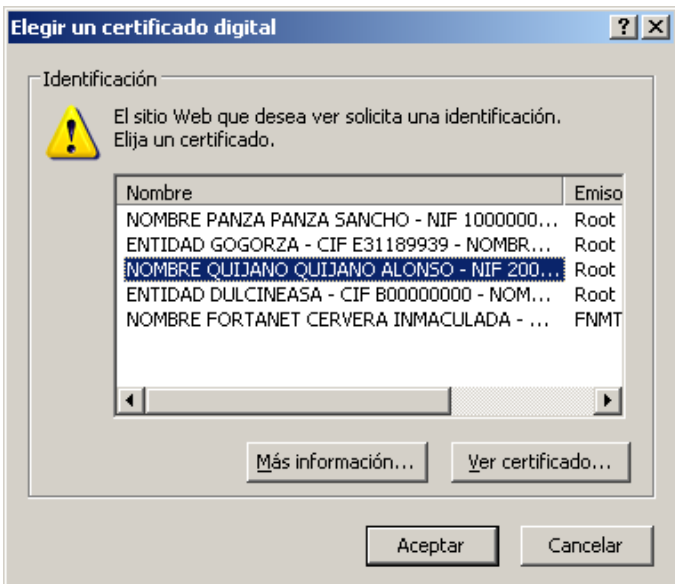

**Imagen 6: Selección de certificado digital** 

A continuación, se realizarán una serie de comprobaciones con el certificado y si es válido y las cumple se pasará a la siguiente pantalla.

Desde esta pantalla podremos acceder a la Ayuda específica del Pago telemático mediante el link ubicado en la parte superior izquierda de la pantalla.

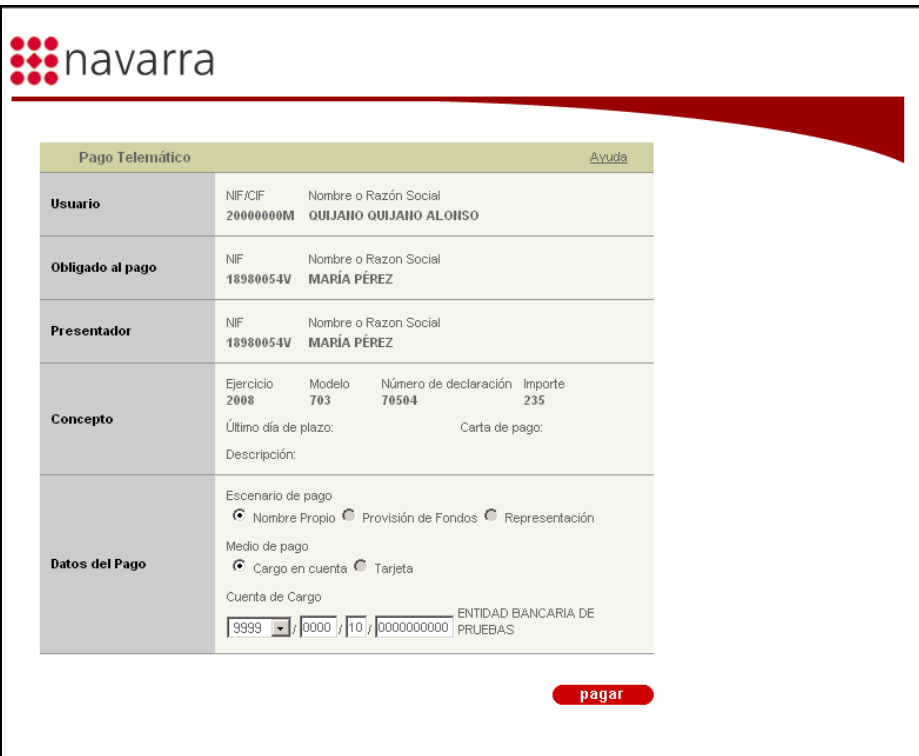

**Imagen 7: Pago telemático** 

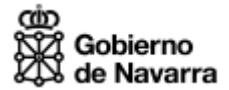

## Canales de Pago

#### **Presencial**

El pago se puede realizar de forma presencial en cada una de las Entidades Financieras Colaboradoras del Gobierno de Navarra del siguiente listado:

#### Entidades Colaboradoras

Código Denominación oficial 0019 DEUTSCHE BANK, S.A.E. 0030 BANCO ESPAÑOL DE CREDITO, S.A. 0042 BANCO GUIPUZCOANO, S.A. 0046 BANCO GALLEGO, S.A. 0049 BANCO SANTANDER, S.A. 0065 BARCLAYS BANK, S.A. 0072 BANCO PASTOR, S.A. 0075 BANCO POPULAR ESPAÑOL, S.A. 0081 BANCO DE SABADELL, S.A. 0093 BANCO DE VALENCIA, S.A. 0106 LLOYDS TSB BANK PLC, S.E. 0122 CITIBANK ESPAÑA, S.A. 0128 BANKINTER, S.A. 0130 BANCO CAIXA GERAL, S.A. 0131 BANCO ESPIRITO SANTO, S.A., S.E. 0138 BANKOA, S.A. 0182 BANCO BILBAO VIZCAYA ARGENTARIA, S.A. 2013 CAIXA D'ESTALVIS DE CATALUNYA 2018 CAJA DE AHORROS MUNICIPAL DE BURGOS 2037 CAJA DE AHORROS DE LA RIOJA 2038 CAJA DE AHORROS Y M.P. DE MADRID 2054 CAJA DE AHORROS Y M.P. DE NAVARRA 2080 CAJA DE AHORROS DE VIGO, OURENSE Y PONTEVEDRA 2085 CAJA DE AHORROS Y M.P. DE ZARAGOZA, ARAGON Y RIOJA

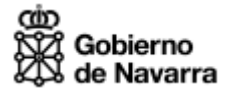

2091 CAJA DE AHORROS DE GALICIA 2095 BILBAO BIZKAIA KUTXA,AURREZKI KUTXA ETA BAHITETXEA 2097 CAJA DE AHORROS DE VITORIA Y ALAVA 2096 CAJA ESPAÑA DE INVERSIONES, CAJA DE AHORROS Y M.P. 2100 CAJA DE AHORROS Y PENSIONES DE BARCELONA 2101 CAJA DE AHORROS Y M.P. DE GIPUZKOA Y SAN SEBASTIAN 2104 CAJA DE AHORROS DE SALAMANCA Y SORIA 3008 CAJA R. DE NAVARRA, S.C.C. 3035 CAJA LABORAL POPULAR C.C.

#### A través de Consulta de Cartas de pago en la dirección

El pago se puede realizar en Internet desde la siguiente URL: https://hacienda.navarra.es/ConsultaDeclaraciones/BusquedaDeclaraciones.aspx?familia=INT

## 4. Problemas en la visualización con el explorador Firefox

Con el navegador FireFox 3.6, podemos encontrar los siguientes problemas:

#### Advertencia de conexión de seguridad al acceder al servidor de la página

Cuando se intenta acceder desde fuera de la red del Gobierno de Navarra a una aplicación con el navegador FireFox 3.6 y esta aplicación requiere una conexión segura, nos aparece la siguiente advertencia de seguridad.

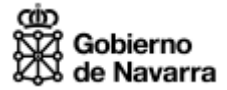

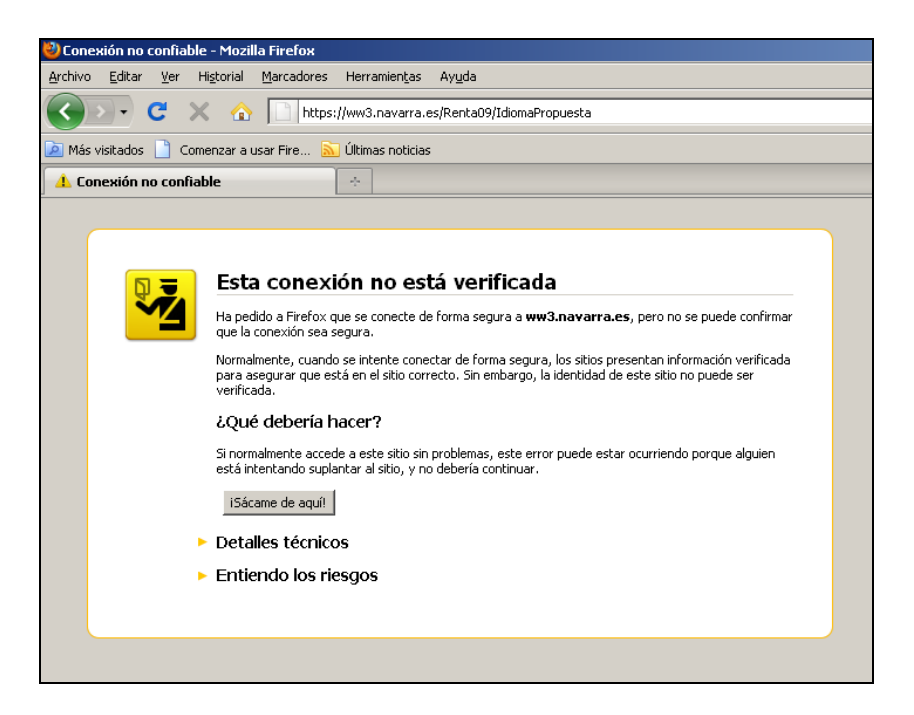

**Imagen 8: Mensaje información 'Conexión no verificada'** 

#### No se cargan los estilos del portal de Navarra

Si confirmamos la excepción de seguridad del certificado donde reside la página, pero dentro de la página hay otra conexión de seguridad a otro servidor donde residen los estilos, en esta ocasión no nos aparece la advertencia de seguridad, En su lugar se carga la página pero sin estilos. No nos da la oportunidad de confirmar la excepción de seguridad del certificado de este segundo servidor.

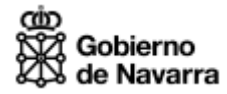

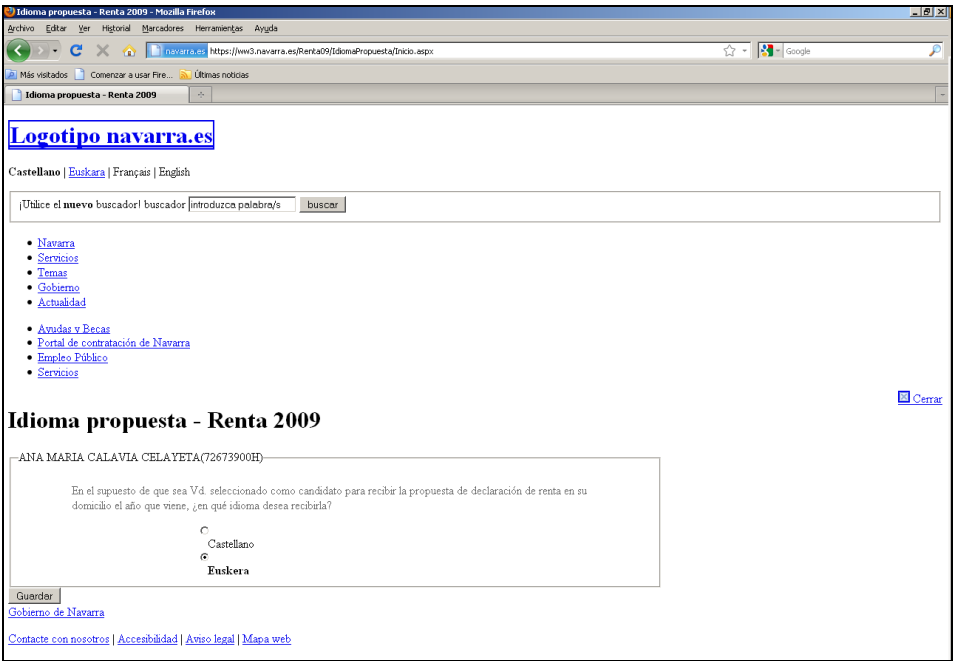

**Imagen 9: Página de Gobierno de Navarra sin estilos**

#### Solución

La causa de estos problemas es que en la versión de FireFox 3.6 no incluye la FNMT como Entidad Certificadora, por defecto, por lo que es necesaria añadirla para que garantice la autenticidad de muchos sitios.

La solución de estos problemas, es incorporar en el navegador FireFox 3.6 como Autoridades de Certificación válidas el Certificado raíz de la FNMT. Lo primero que hay que hacer es descargar el certificado raíz de la FNMT del sitio de la FNMT e instalarlo.

La URL es:

http://www.cert.fnmt.es/index.php?cha=cit&sec=4&page=139&lang=es

Al acceder a la URL indicada se mostrará la página de la Imagen 10. A continuación, pulsar el enlace en el que pone 'Descarga del Certificado Raíz FNMT. Certificado de Usuario  $\mathbb{Z}'$ ,

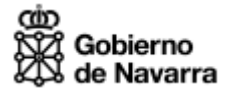

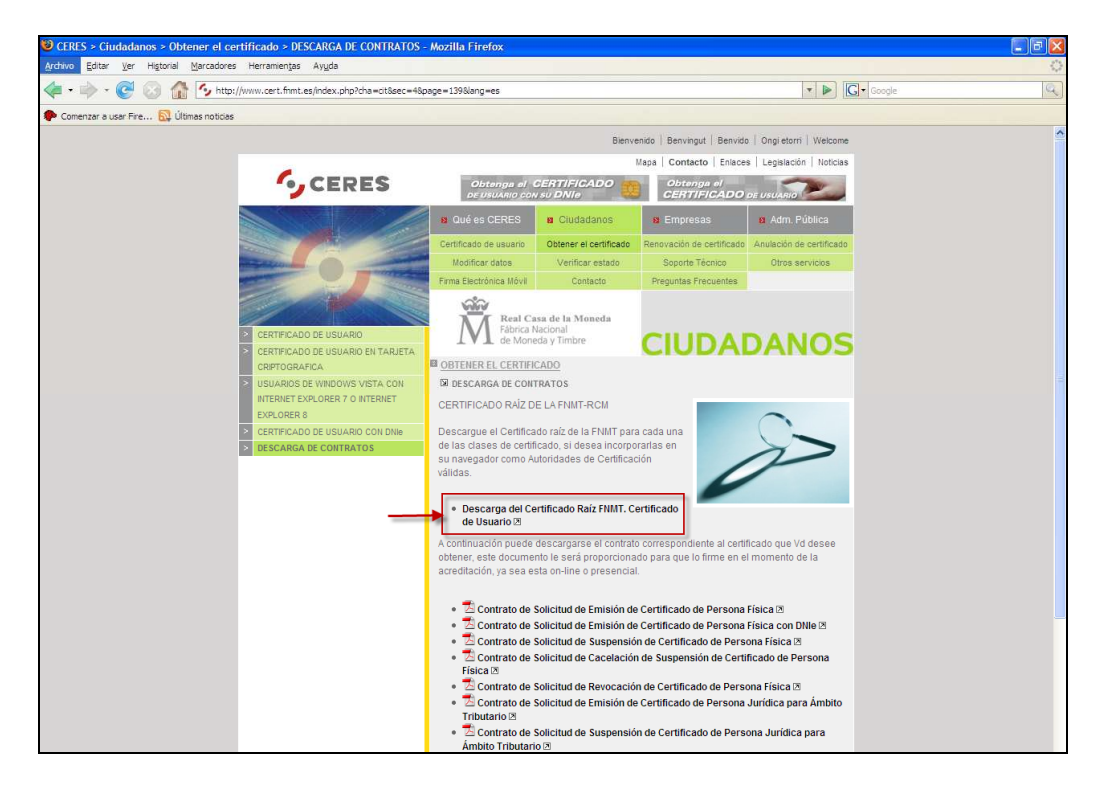

**Imagen 10: Página de descarga del certificado** 

En la ventana que sale, Imagen 11, seleccionar la opción 'Guardar en disco' y pulsar el botón Aceptar .

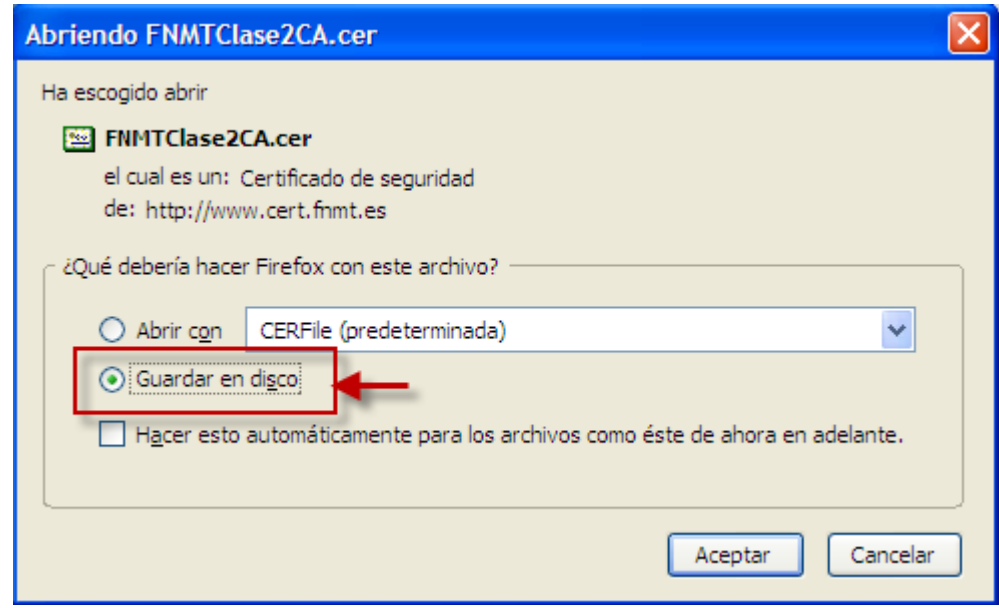

**Imagen 11: Guardar certificado** 

A continuación, se abrirá la ventana de descargas de Firefox, Imagen 12 . En esta ventana pulsar la opción abrir.

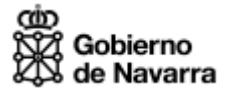

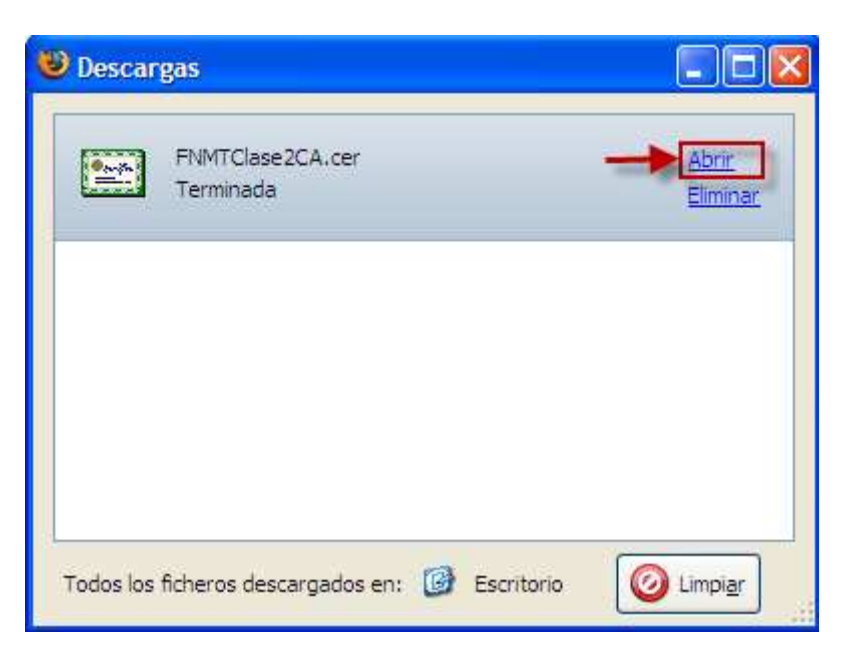

**Imagen 12: Ventana descargas de Firefox** 

Tras pulsar la opción abrir, se abrirá el 'Asistente para importación de certificados'. En las siguientes pantallas (Imagen 13, Imagen 14 y Imagen 15) pulsar el botón siguiente >

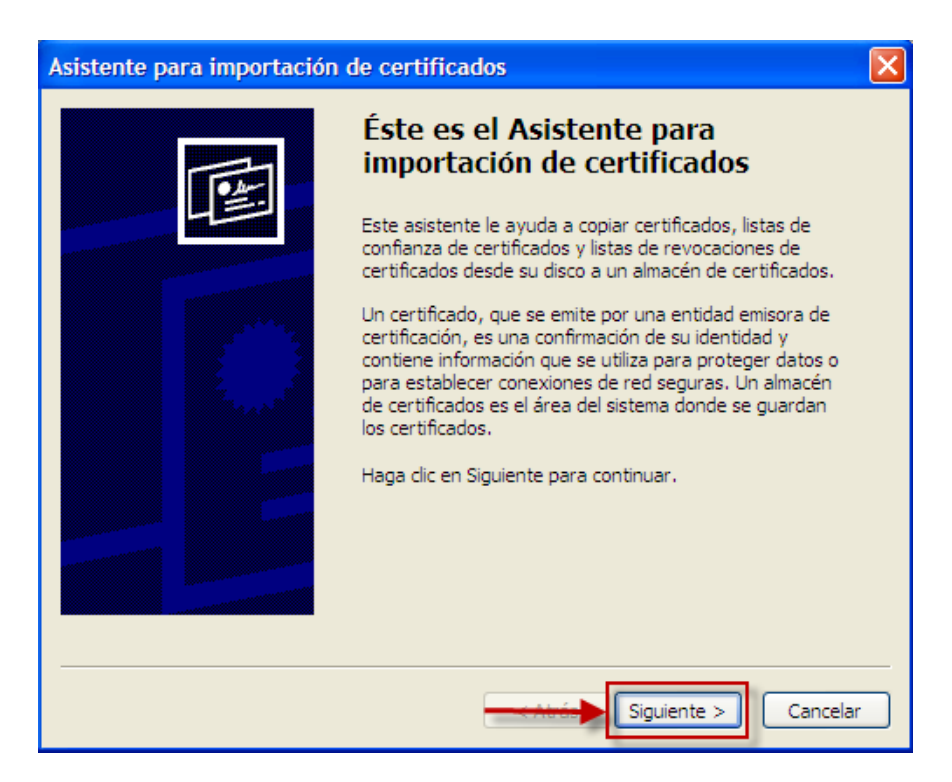

**Imagen 13: Asistente para importación de certificados página 1** 

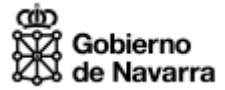

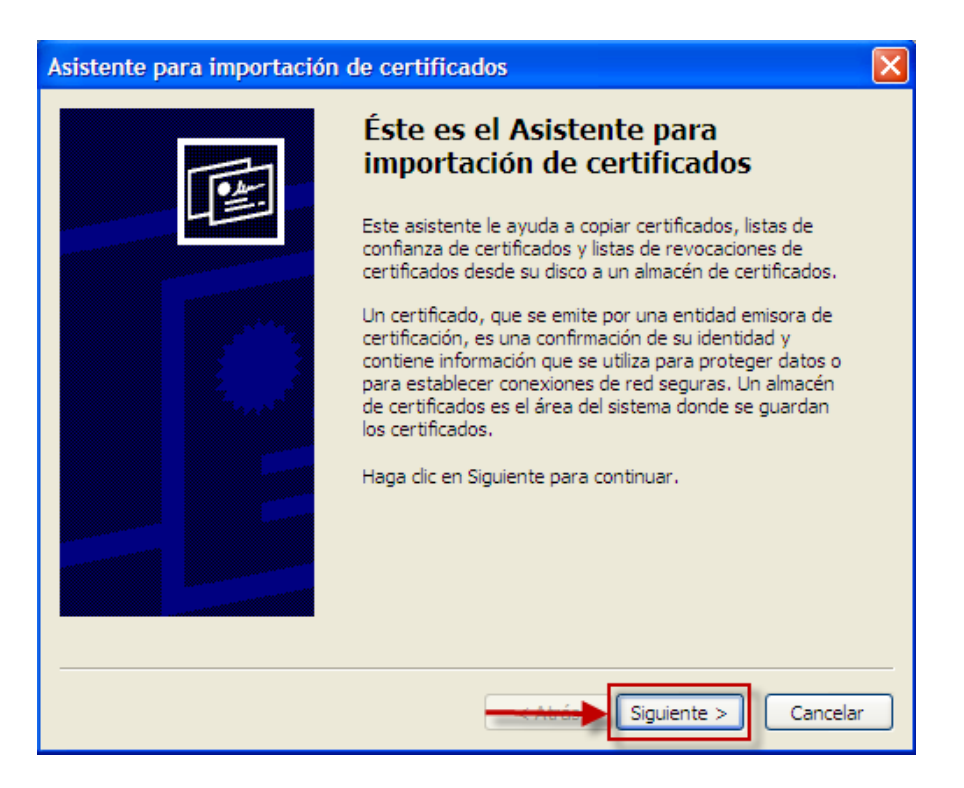

**Imagen 14: Asistente para importación de certificados página 2** 

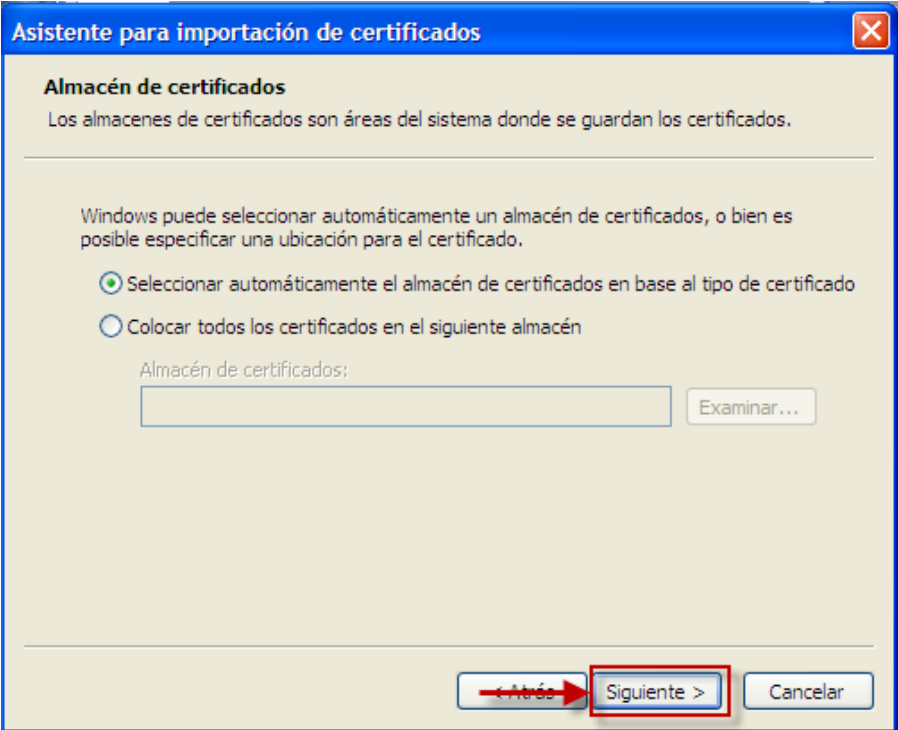

**Imagen 15: Asistente para importación de certificados página 3** 

En la última pantalla del asistente pulsar el botón Finalizar

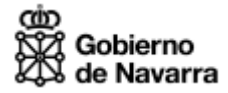

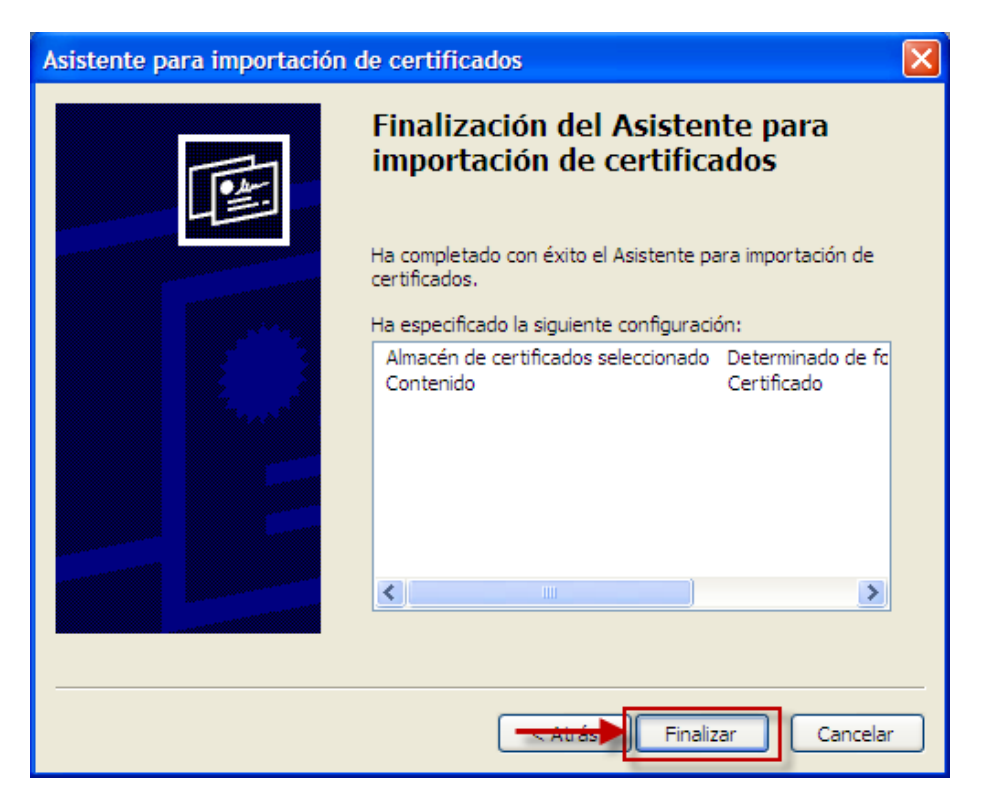

**Imagen 16: Asistente para importación de certificados última página** 

Llegados a este punto se mostrará una pantalla que dice que la importación se ha realizado correctamente, pulsar el botón **Aceptar** 

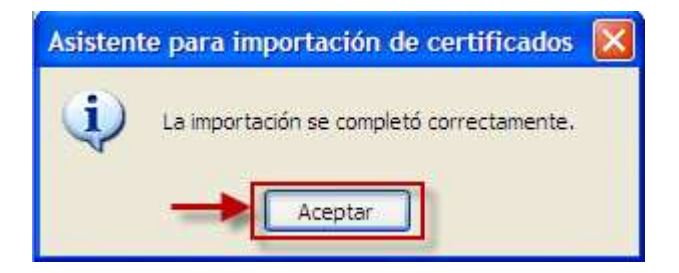

**Imagen 17: Mensaje de confirmación de la importación** 

A partir de este momento ya se puede ver la página con los estilos cargados.

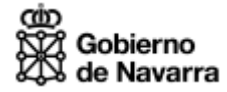

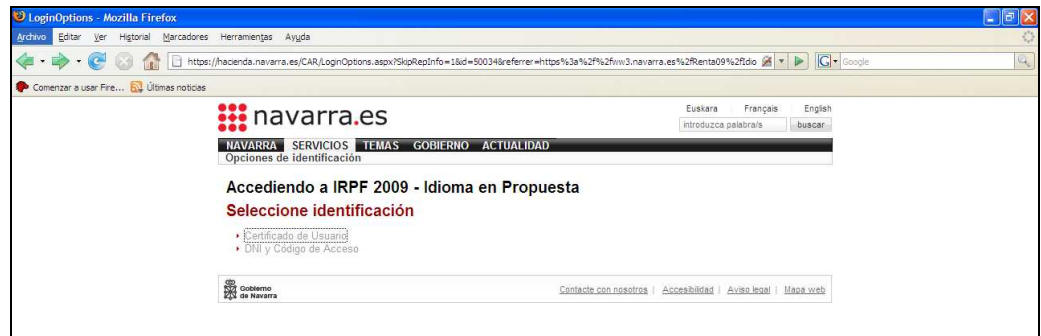

**Imagen 18: Página de Gobierno de Navarra con estilos**